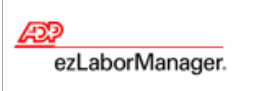

# **Requesting Time Off**

## **Quick Reference**

**Note:** For more detailed information about the tasks described below, see the ezLaborManager online help. To access the online help, click the  $\overline{p}$  button in the upper right corner of most ezLaborManager pages.

### To Submit Time Off Requests

- **1** From **My Home**, click the **New Time Off Request** button.
- **2** On the **Time Off Request** page, enter information in the following optional fields:
	- Description
	- Comments
- **3** In the calendar on the left side of the page, select each date for which you want to request time off. When you select a date, a row containing the date is added to the request table on the right side of the page.

**Tip:** To deselect a date, click the date in the calendar again. To select a week at a time, click the blue arrow at the left of the row in the calendar.

- **4** For each date you selected, edit the **Hours** field (and **Start Time** if necessary).
- **5** For each date you selected, make a selection from the **Earnings Code** menu.
- **6** To have your request reviewed by a certain date, click the **B** button next to the **Review By** field and select a date.
- **7** Click **Submit**. Your request is sent to your primary reviewer (usually your supervisor).

#### To View or Edit Your Time Off Requests

- **1** Select **My Time Off Requests** from the menu.
- **2** From **My Time Off Requests**, select from the **Status** menu which types of requests you would like to view. The possible statuses are:

#### **Status Type Meaning**

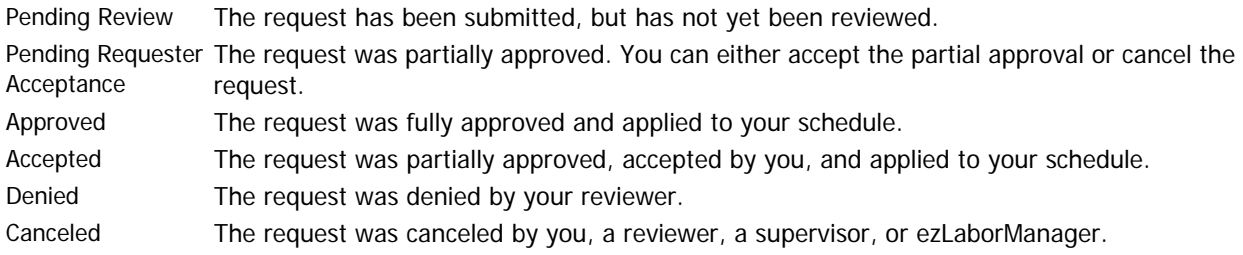

**3** To view requests for a different year, make a selection from the **Year** menu. (This menu is not displayed unless you submitted a time off request before the current calendar year.)

- **Tip:** To view detailed information about or to edit a request, click the request number in the far-left column. Although you can view information about any request, you can only edit requests that have a **Pending Review** status. If you need to make changes to a request that has already been reviewed, you must cancel the request and enter a new one.
- **4** If you made any changes, click **Submit**.

#### To Respond to Partially Approved Time Off Requests

- **1** Select **My Time Off Requests** from the menu.
- **2** From **My Time Off Requests**, click the request number for a request with the **Pending Requester Acceptance** status.
- **3** Read the information in the **Review** column at the bottom of the page. This indicates which part of your request was accepted and which part was denied.
- **4** If you want to accept the partial approval of your time off request, click **Accept Partial Approval**. If you do not want to accept the partial approval, click **Cancel Request** and click **OK**.

#### To Cancel a Time Off Request

- **1** Select **My Time Off Requests** from the menu.
- **2** From **My Time Off Requests**, click the request number in the far-left column for the request you want to cancel.
- **3** Click **Cancel Request** and click **OK**.